## **MYU3A Help for Tutors**

Secretary, U3A Highvale **December 2019** 

# **How to Use the Tutor Portal**

The Tutor Portal enables you to:

- Manage class members enrolled or waitlisted
- View class members' contact details and emergency contacts if any
- Mark the roll (i.e. enter attendance into the system)
- View class attendance over a period of time.

Please note the screens used in this document are examples from the year 2018.

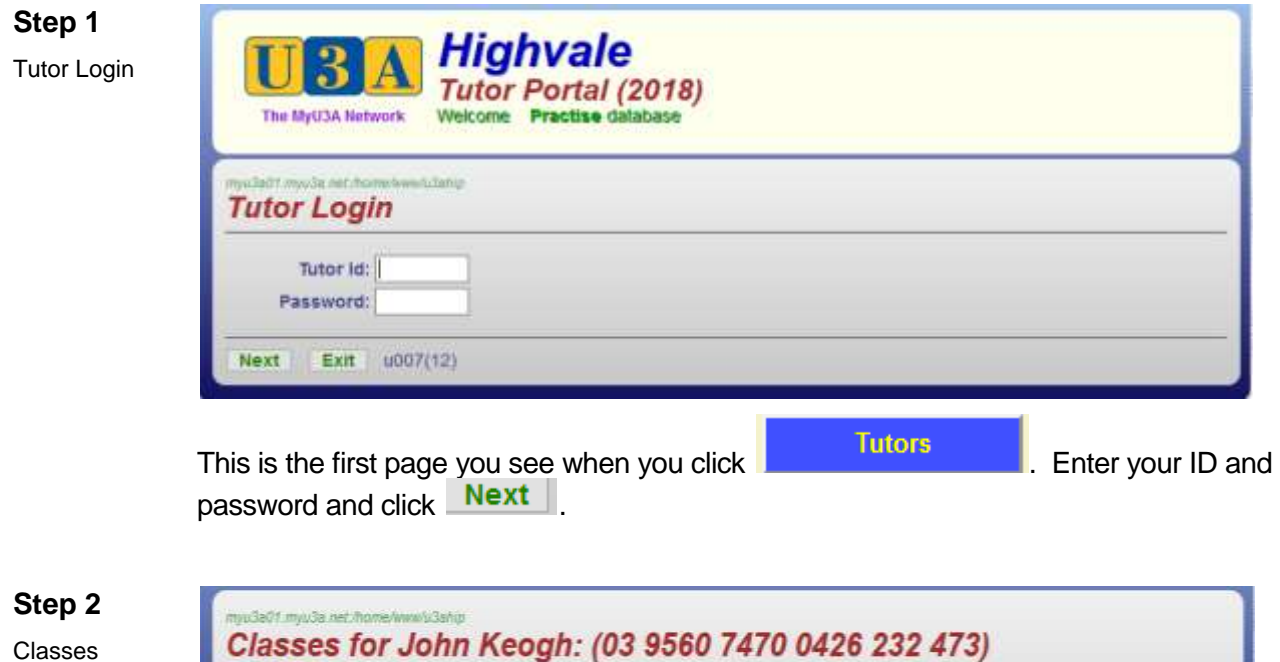

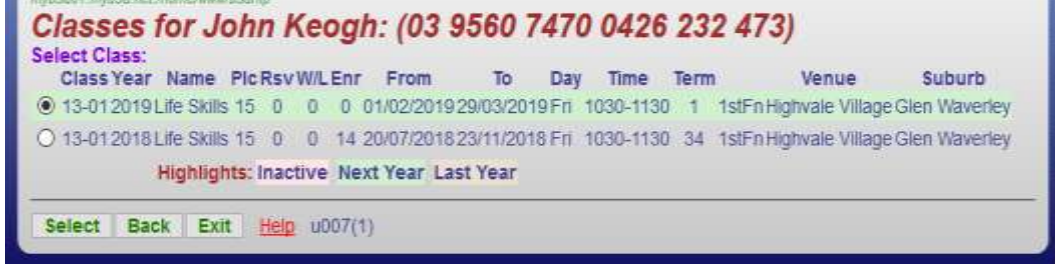

If you need guidance on how to proceed click **Help** . See Step 3.

Select the relevant class and click **Select** to view its profile. See Step 4.

### **Step 3**

Tutor Portal Help

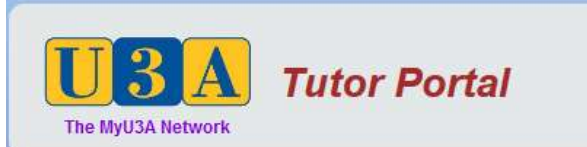

### **Functions of this APP**

- . Adjusting Class Session Dates and Class Sizes
- . Moving Students on and off the Wait List
- Removing Students from the class
- . Moving Students to another class (eq advanced to beginners)
- · Print an Attendance Report (Roll)
- Print Contact and Emergency details for your students
- Mark the Roll

#### **General Instructions**

Action buttons are located at the bottom of the page. These are the actions of the standard buttons:

- . Next. Takes you to the next step in the procedure
- Back: Takes you back to the previous step in the procedure
- . Select: Selects an item from a list. The item is indicated by clicking on the radio button (a small circle) at the left line
- . Exit Immediately aborts the procedure and returns you to the APPs menu.

#### **Errors**

When an error occurs a red error message apears above the Action Buttons at the foot of the page and in cases immediateley below the page title at the top of the page. You will not be able to proceed to the next the procedure until all errors are corrected.

### Log On

Enter your Id and Password and click Next. If you have forgotten either, contact your office or local suppo member.

> The Class **Students** The Roll

For further assistance, Email the help desk.

Created: 10th May 2011 Modified: 17th August, 2012 Copyright @ 2013-2018 - All rights reserved

This page tells you about the Tutor Portal and displays a series of help screens.

Click **The Class** button to get help on Manging Your Class.

Click students button to get help on Managing Students.

Click **The Roll** to get help on Managing the Class Roll.

#### **Class Profile** Class: 13-01 Year: 2019; [] Life Skills Class Profile Participants will be invited to discover the ways they can increase the happiness and spirit of optimism in their own lives, especially as we deal with age-related issues. They will be presented with a range of strategies and options based on reputable research to help develop a healthy balance in their lives that will lead to greater awareness, well-being and wisdom. The information presented is obtained from sociology, psychology, philosophy, illerature and spirituality. Tutor: 1/2 John Keogh (03 9560 7470). Last Places: 16 Reserved: 0 Requests: 0 Enrolled: 14 03/01/2020 Undated: Course 03 9803 8592 Venue: Highwate Retirement Village (ML -Manor Lounge) 42 Capital<br>Venue: Avenue Glen Waverley 1030-1130 Fri .  $(1stFn)$  Terms 1234 Class<br>Dates: Start. 01/02/2019 End. 22/11/2019 Dates: Term: 1 1/2, 15/2, 1/3, 15/3, 29/3 Term: 2.26/4, 10/5, 24/5, 7/6, 21/6, Term: 3 19/7, 2/8, 16/8, 30/8, 13/9, Term: 4 11/10, 25/10, B/11, 22/11, **Dates** To update class dates or class places **Students** To adjust students in your class Tutor info Your private list of emergency & student contact details Next Return to your list of classes Email Class Email students in this class Term 01 02 03 04 Mark Day Record student attendances at your class Exit  $6007(3)$

The **Dates** button lets you update class dates or class places.

The **Students** button lists the members who have applied to join your class. You can also view a list of members on the waitlist in priority order, if one exists. Changes to the student list and waitlist can be made as required.

#### **Adjusting Students in your class**

**Step 4**

- . To add a member to your class, key the first 3 letters of the student's Family Name (the Namekey) in the text box to the left of the Add button and the reason you are adding the student in the Reason text box. Then click the Add button. A list of members matching the namekey you keyed will be presented. Click the radio button to the left of the member you wish to add, and then click the Select button. The Student List page will return with that member added. If you decide not to add that student, click the Back button to abort.
- . To move a member to another of your classes, identify the member by clicking the radio button to the left of the student line, key the destination class code in the left hand text box and the reason for the move on the right hand text box then click the Move button. The page will refresh with the student no long in that class.
- . To move an enrolled student to the waitlist, identify the student, key the reason in the text boix and click the Waitlist button.
- For each student on the waitlist, an Accept button will be on the righ end of the student's line in the list. Just click this button to accept the student into the class, then advise the student.
- . To delete a student from your class, identify the student, enter the reason and click the Del/Act. The deleted student will b highlighted in pink, but will no longer appear on the Attendance report. If you wish to re-instate the student at some later time, just identify the student amd click the Del/Act button again to activate the enrolment.

The **Tutor Info** button displays a list of contact details (telephone and email) as well as emergency contact details for each class member. You have the opportunity to print the list, if you wish.

The **Next** button enables you to return to your list of classes and select another class to view.

The **Email Class** button lets you send an email directly from the Tutor Portal to all members of the selected class. See Step 5.

Click Mark Day to record class attendance online. See Steps 6-8.

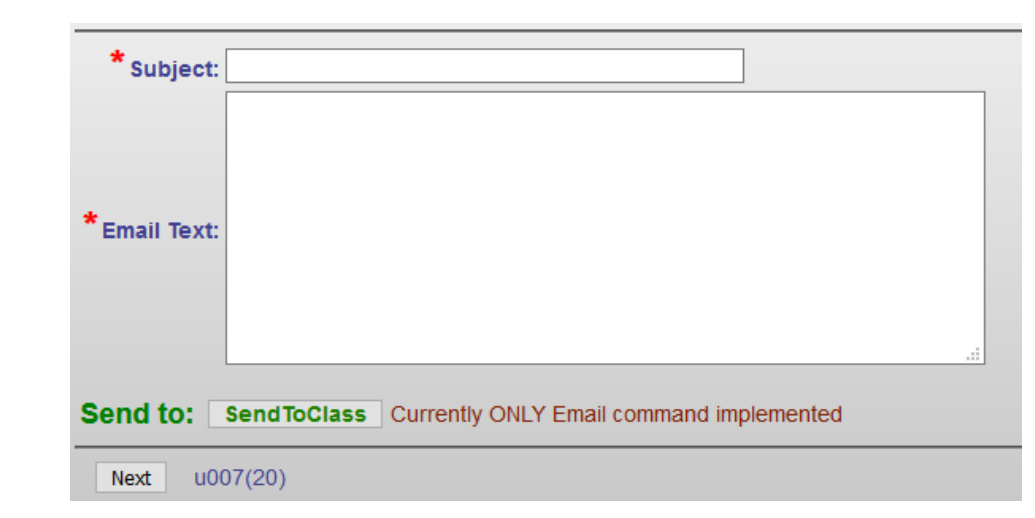

Please note that you don't have to specify a class code as the class is already selected at Step 2.

Also be aware that attachments are not supported by this Email function.

After sending the email, you need to wait patiently until all members in the class have been emailed and the log has been displayed back to you.

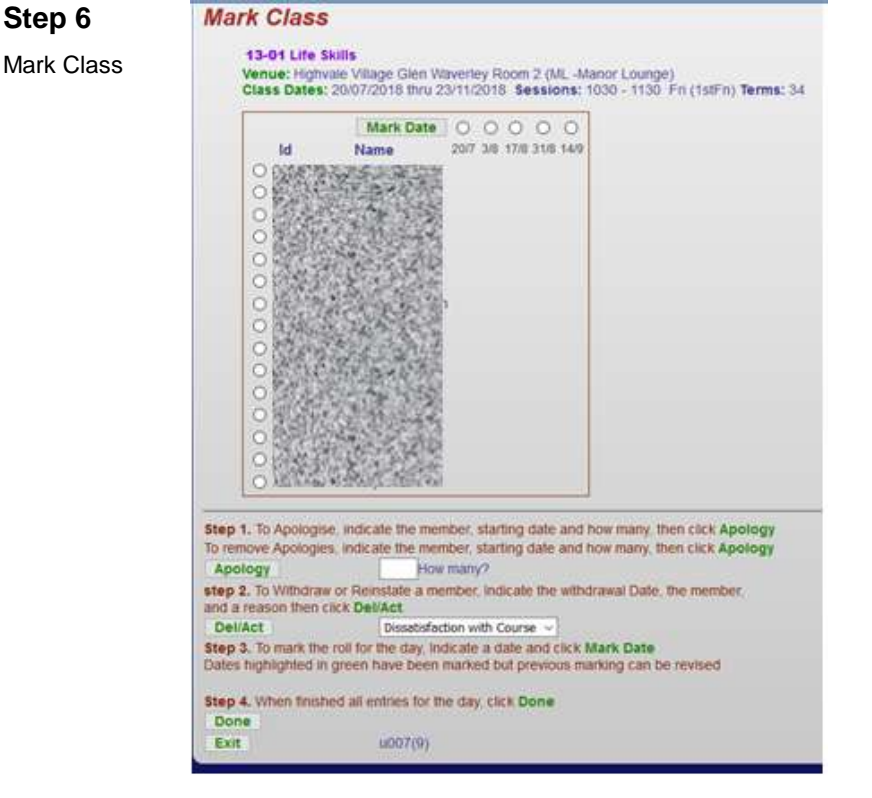

**Step 5** Emailer

> Each session of the class during the selected term is displayed across the top and each of members involved in the class down the side. Days already marked are highlighted in green.

Choose the date you intend to mark from the list across the top of the table and click Mark Day

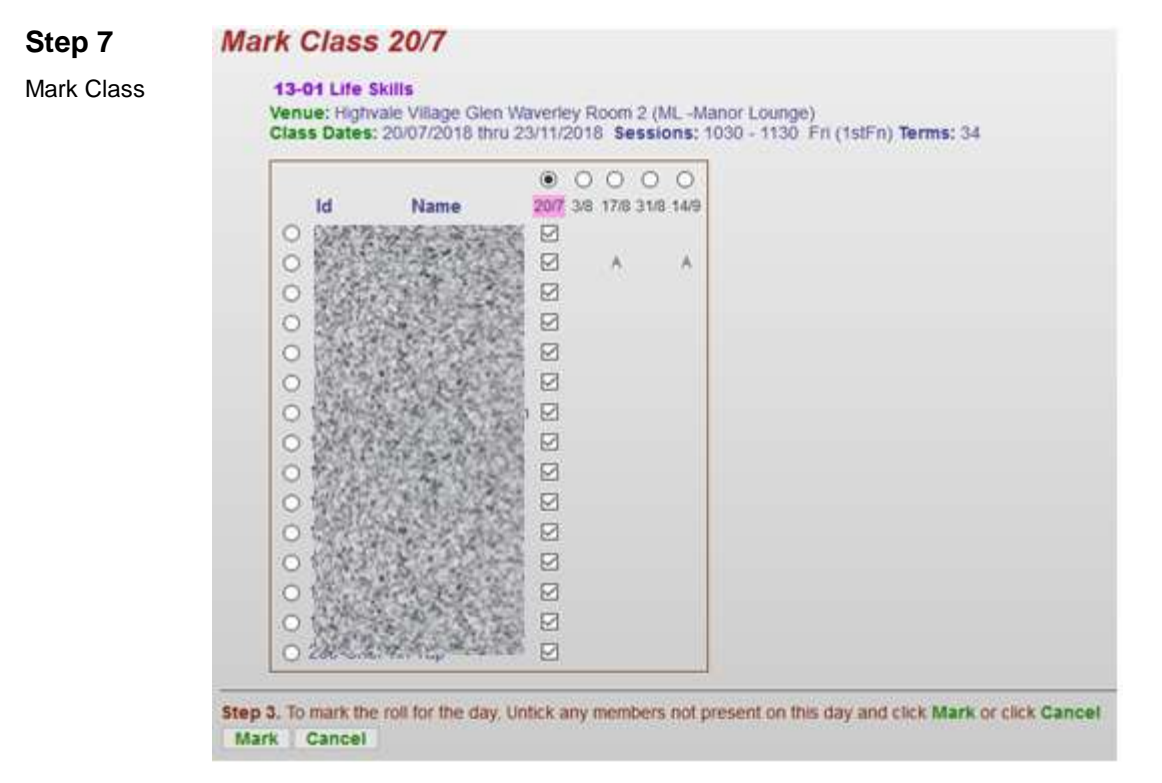

If the session is being remarked, the result of the previous marking is shown.

If this is the first time that date has been marked, all members will be shown as present. Just uncheck any absentees and click the **Mark** button below the table.

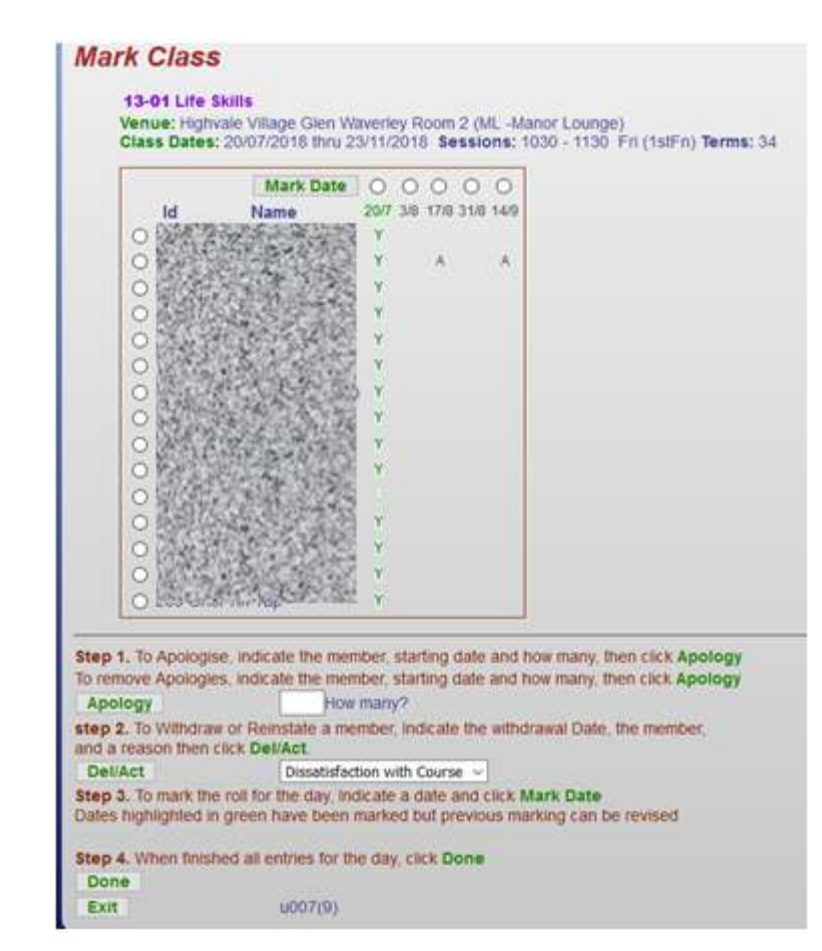

To record apologies, ensure the appropriate date has been selected, then click the radio button to the left of the person's name. If the member apologising has already been marked present, the apology count will start from the first absent date.

To remove a person from the class, select the reason for the removal. Then click the radio button to the left of the person's name and click **Del/Act** 

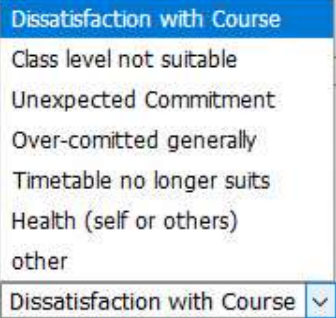

**Step 8** Mark Class

> If the person later rejoins the class, select the radio button to the left of the person's name and click **Del/Act** to activate the membership.

When you have finished and wish to return to the Class Profile, click Done